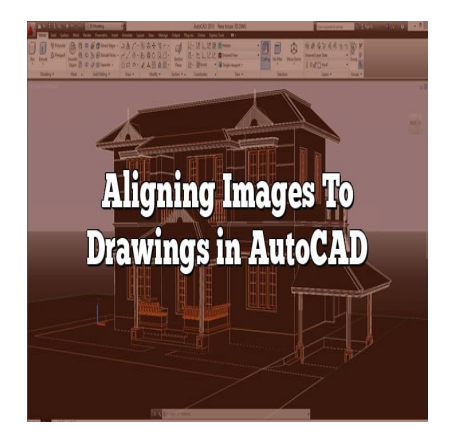

# Aligning Images To Drawings in AutoCAD

## **Description**

When you combine raster and vector data in a single drawing you must set the image insertion<br>
parameters appropriately.<br>
• it may be difficult to know the required parameters before you actually insert the image in<br>
curren parameters appropriately.

- it may be difficult to know the required parameters before you actually insert the image into the current drawing
- but you can insert an image with default parameters & then use **Move**, **Scale** & **Rotate**  commands to align images to vectors.

An effective way to align images with drawings is to use the Reference option of **Scale** & **Rotate**.

you must know the distance (in drawing units) between 2 points in the image.

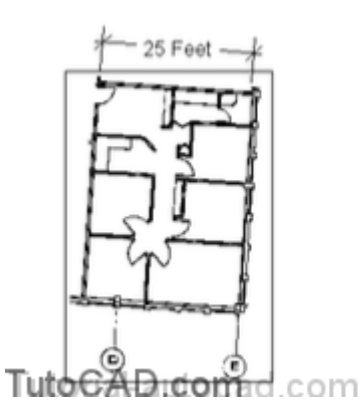

Scale the image so the distance between two points matches the distance it represents in drawing units.

similarly, you should know an angle (normally a vertical or horizontal scanned line) for a feature in the image file.

### PRACTICE ALIGNING IMAGES WITH VECTOR DRAWINGS

1) Close the drawing from the previous exercise if it is open.

2) Open the [T203\\_2.dwg](https://caddikt.com/wp-content/uploads/2023/06/T203_2.dwg_.zip) drawing in your personal folder .

https://caddikt.com/

3) Pick Insert + Raster Image . Select the [T203\\_Office.pcx](https://caddikt.com/wp-content/uploads/2023/06/T203_Office.pcx_.zip) file and pick Open to continue.

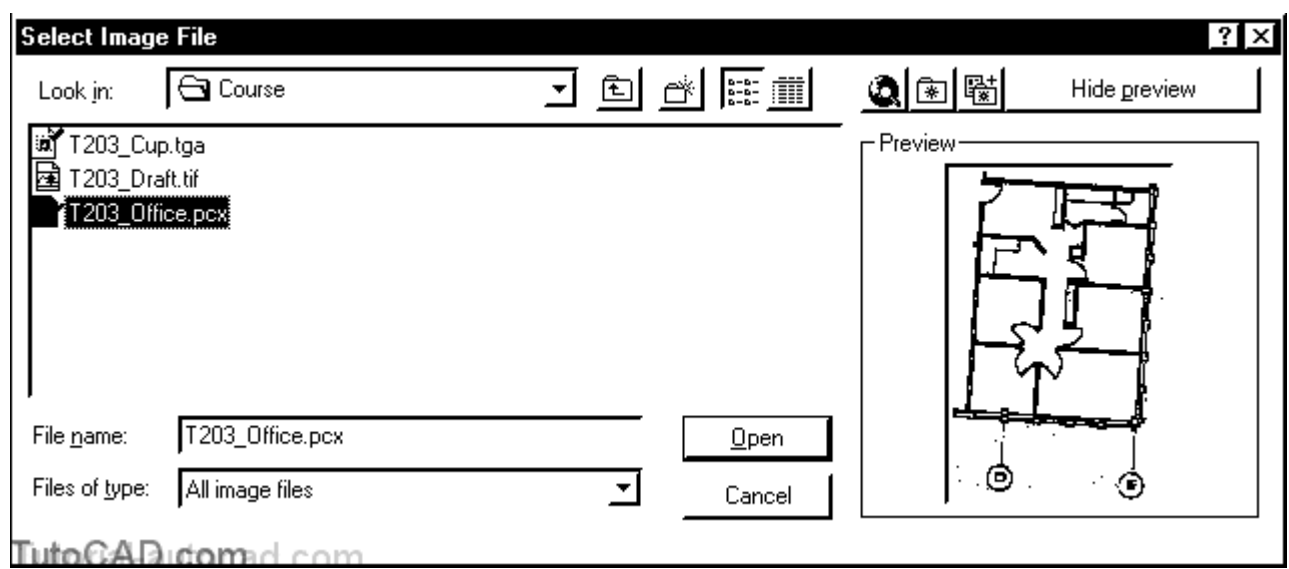

**4) Uncheck** all Specify on-screen boxes and pick **OK**.

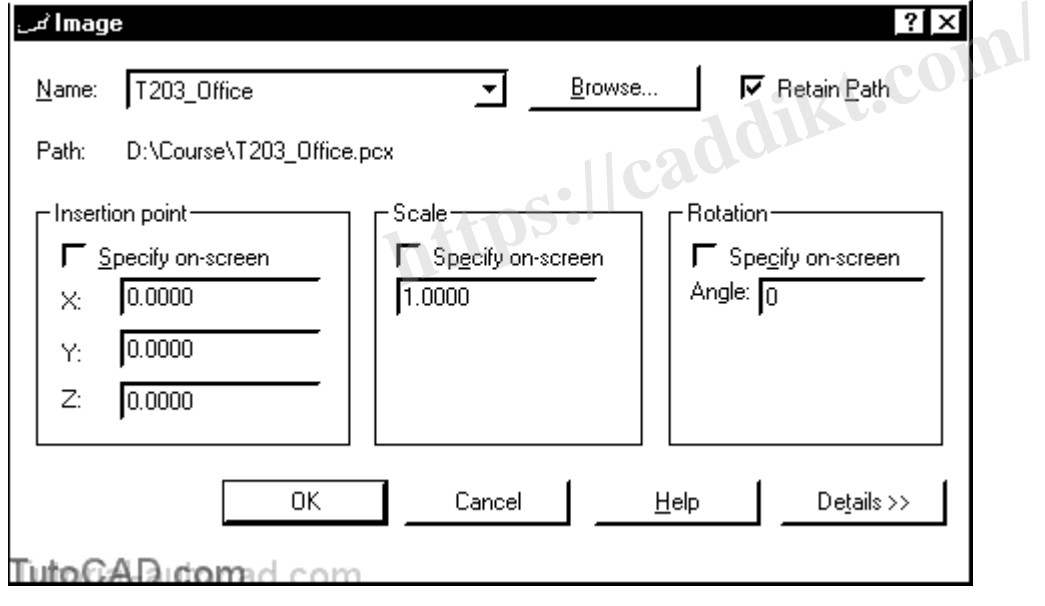

5) Pick **View** + **Zoom** + **Extents** to see the attached image.

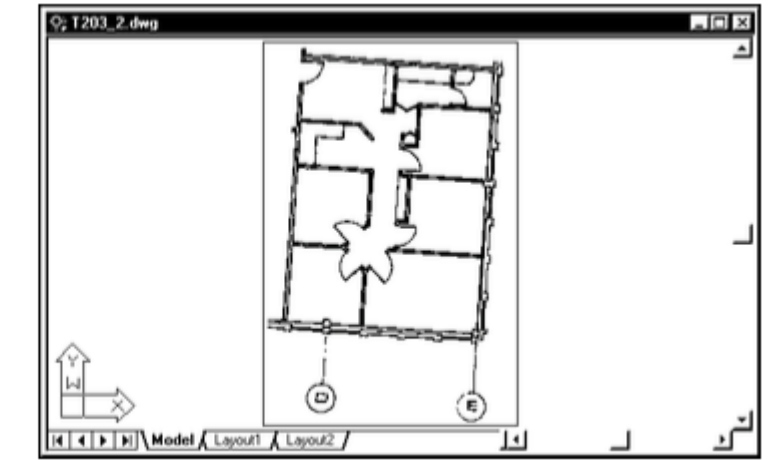

This is a low grade scanned image, typical of what you could expect after sending a hand drawing by fax to a computer and then saving the faxed image as a PCX raster image.

Scanned images can be much higher quality than this but the image file sizes would be much larger.

#### TutoCAD domad.com

6) Pick **Modify** + **Scale**. Select the **image frame** when prompted to select objects then press <**enter** > to continue. Follow the dialogue below to scale the image such that the distance between points **P1**  & **P2** is **300** (25 feet).

Command: **SCALE**? Select objects: **(picktheimageframe)** Select objects: ? Specify base point: **(pickinsidecornerpointnearP1)** Specify scale factor or [Reference]: **R**? Specify reference length <1>: **(pickinsidecornerpointagainnearP1)** Specify second point: **(pickinsidecornerpointnearP2)** Specify new length: **300**? Command: **hageframe)<br>nsidecornerpointnearP1)**<br>ference]: R?<br>1>: (pickinsidecornerpointagainnearP1)<br>kinsidecornerpointnearP2)

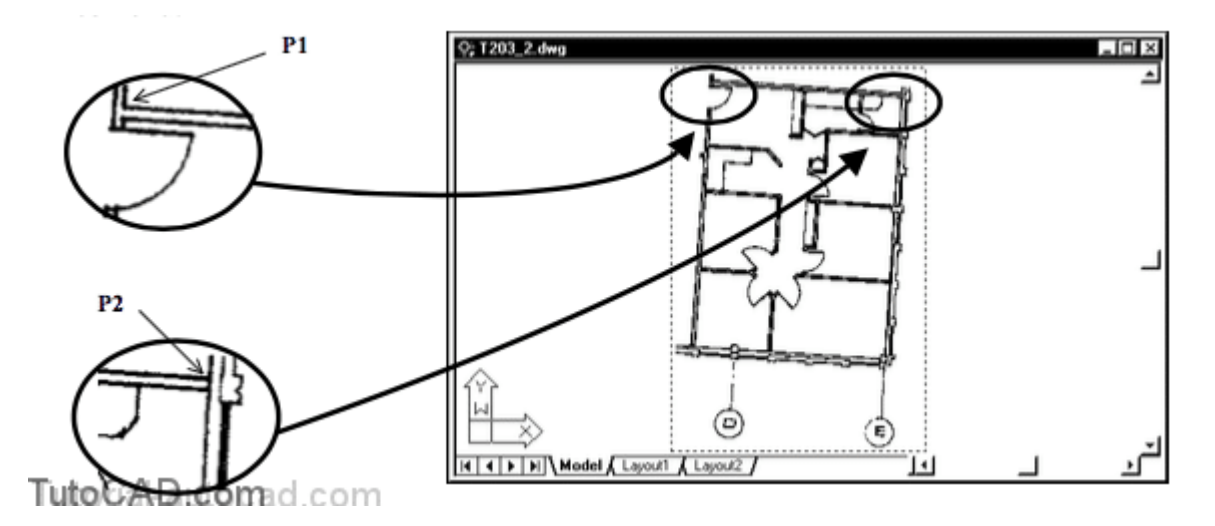

You can **Zoom** in transparently to pick these points more precisely if you wish but in this exercise it is not critical to be precise.

#### 7) Pick **View** + **Zoom** + **Extents**.

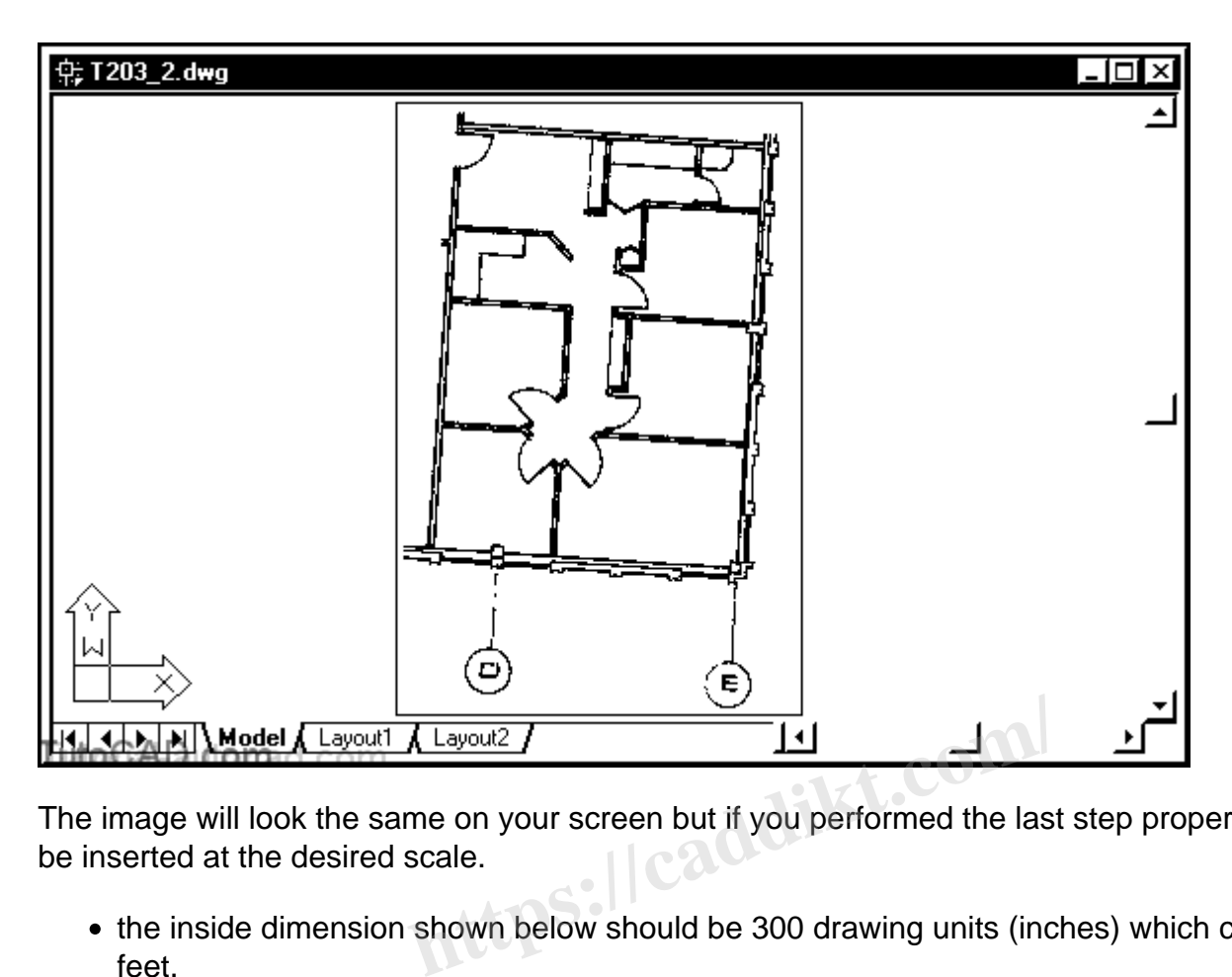

The image will look the same on your screen but if you performed the last step properly it should now be inserted at the desired scale.

- the inside dimension shown below should be 300 drawing units (inches) which corresponds to 25 feet.
- you could use the **Dist** command to verify that the distance between these points in the image is approximately correct.

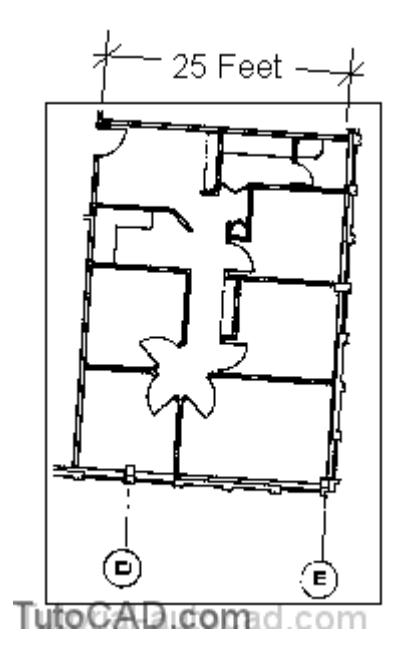

In the next step you will use the Reference option of **Rotate** to align the image walls with vertical & horizontal directions in AutoCAD.

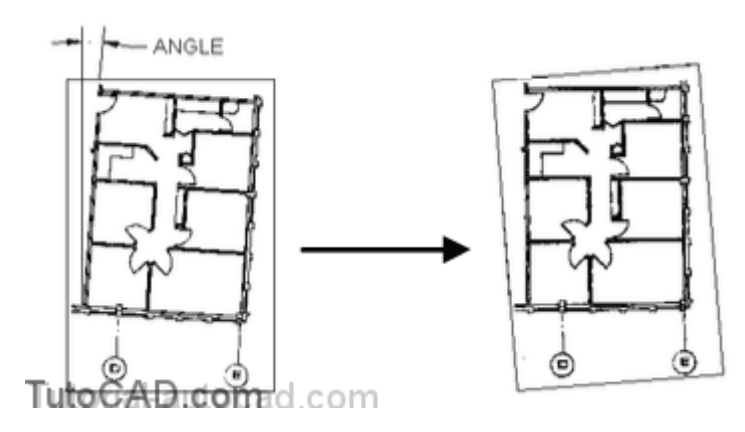

8) Pick **Modify** + **Rotate** and select the **image frame** when AutoCAD prompts to select objects then press <**enter**> to continue. Follow the dialogue below to align the image walls to vertical and horizontal directions.

Command: **ROTATE**? Current positive angle in UCS: ANGDIR=counterclockwise ANGBASE=0 Select objects: **(picktheimageframe)** Select objects: ? Specify base point: **(pick point along outside edge of wall near P1)** Specify rotation angle or [Reference]: **R**? Specify the reference angle <0>: **(pick the same point P1)** Specify second point: **(pick another point along the outside of the wall near P2)** Specify the new angle: **90** ? Command: **https://caddikt.com/**

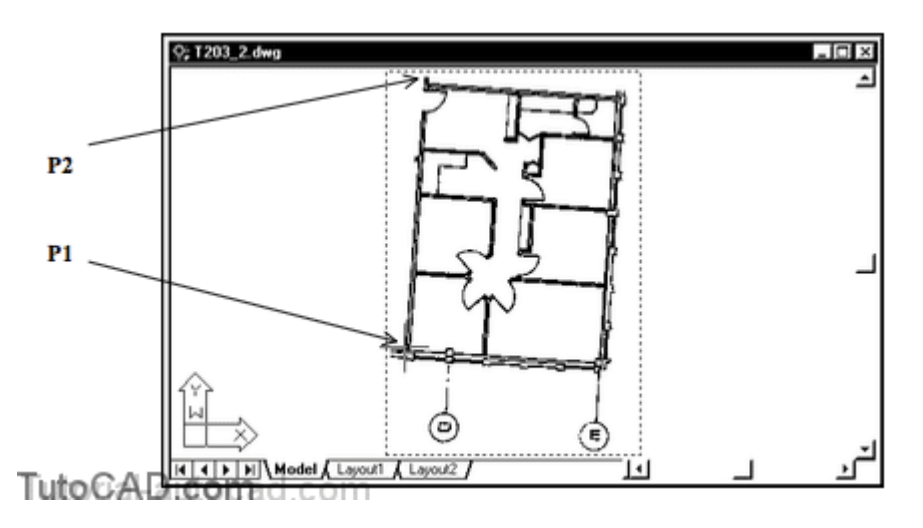

9)Pick **Modify** + **Object** + **Image** + **Frame**. Then **right-click** in the drawing area to invoke a **shortcut**  and select **OFF**.

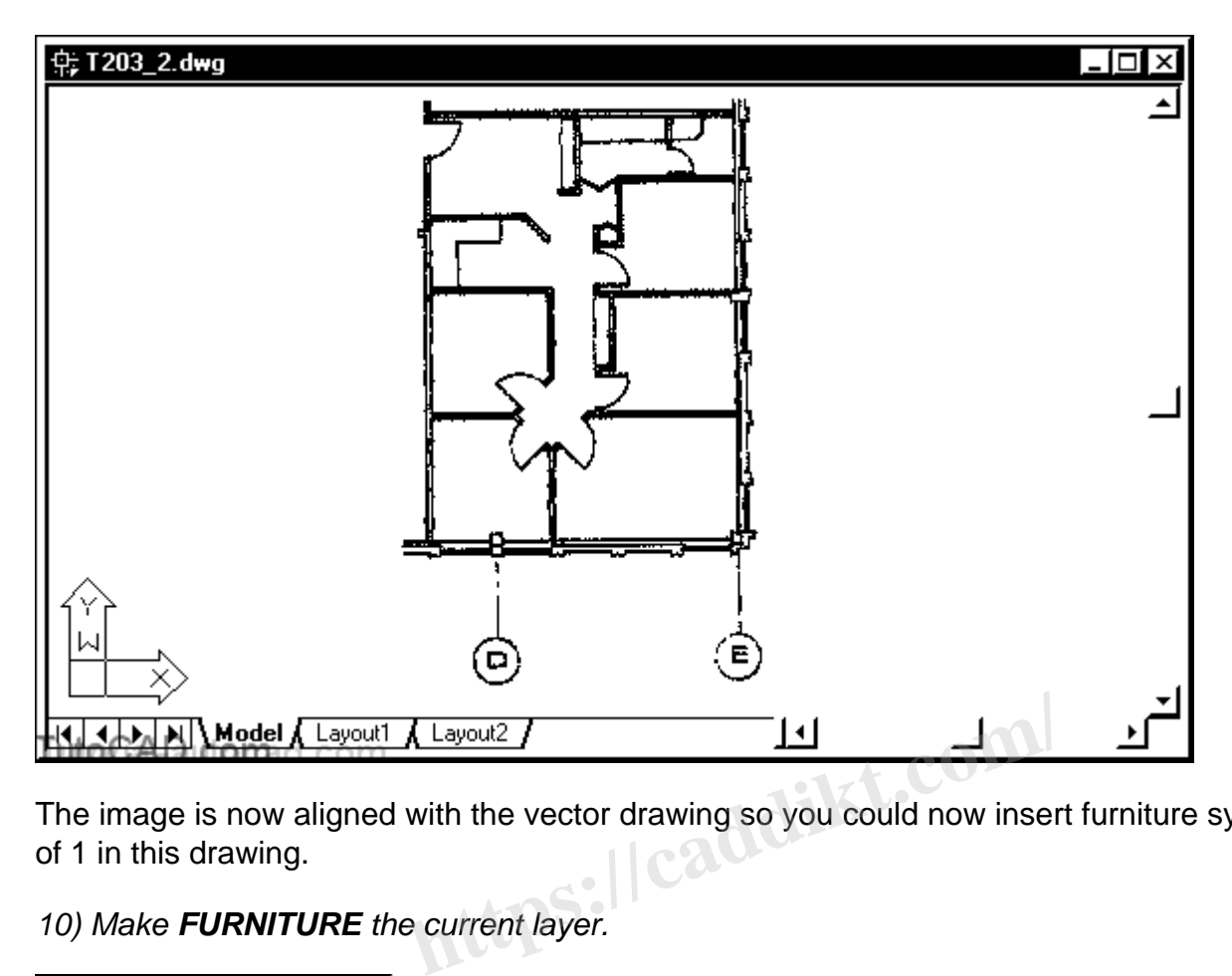

The image is now aligned with the vector drawing so you could now insert furniture symbols at a scale of 1 in this drawing.

10) Make **FURNITURE** the current layer.

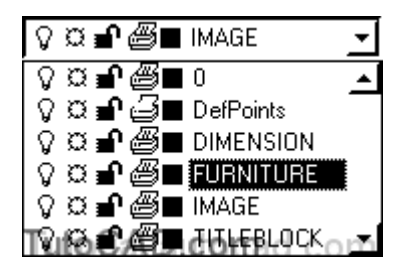

11) Pick **Insert** + **Block**. Select **WAIT\_CHAIR** as the name and **check** Specify on-screen for **Insertion point**. **Uncheck** Specify On-screen for **Scale** & **Rotation**. Pick **OK** to continue.

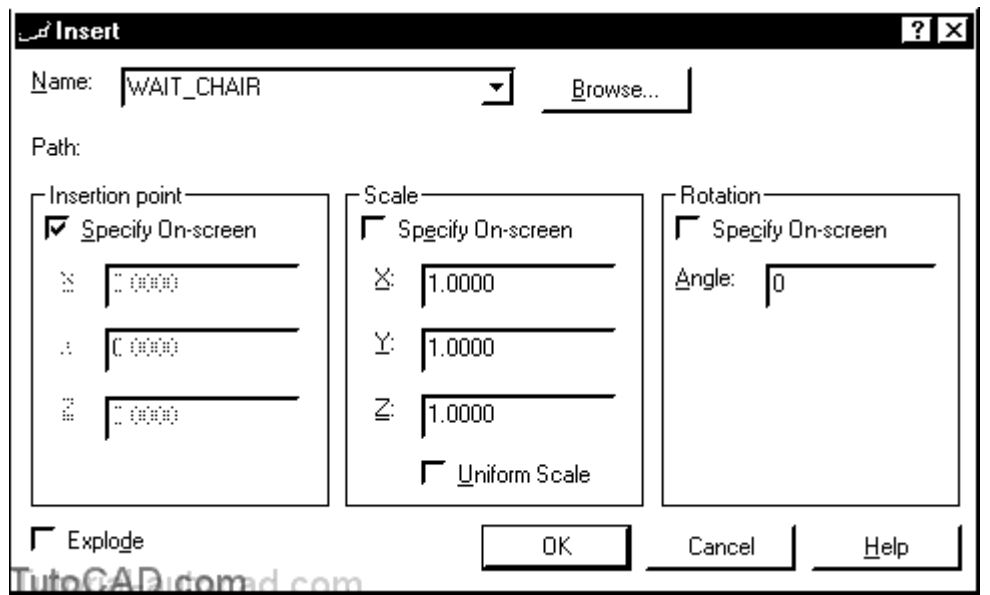

12) Move your crosshairs near **P1** below and **left-click** to use this as the insertion point for this chair.

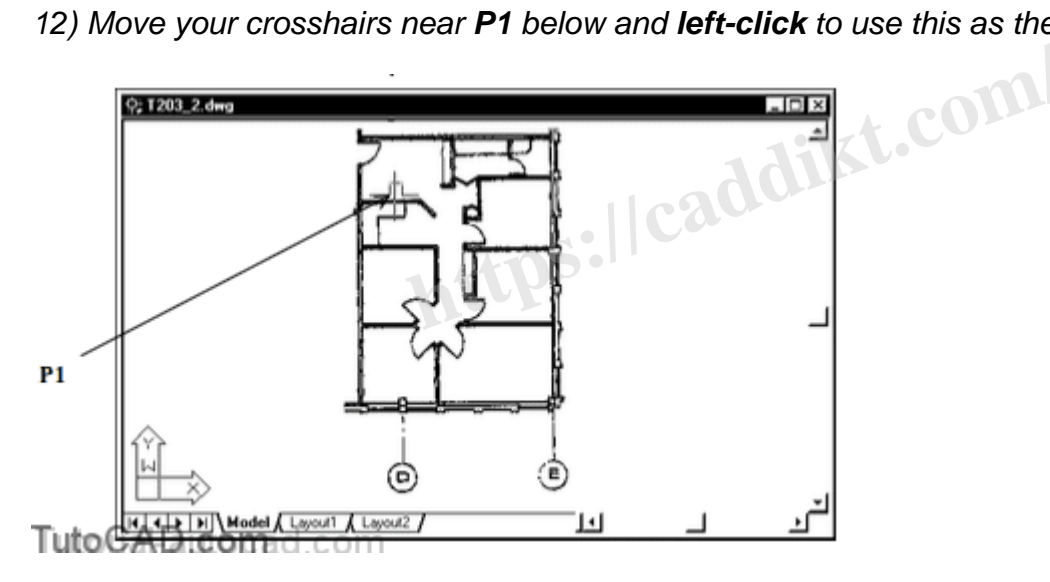

13) Pick **View** + **Zoom** + **Window** and zoom into the room that you just inserted the chair in so that this room almost fills your screen.

When you **Zoom** in you can see clearly the difference between this low grade raster image and the (vector) chair symbol

• but with higher quality raster images (with much larger file sizes) it would not be obvious on your screen or in final plots.

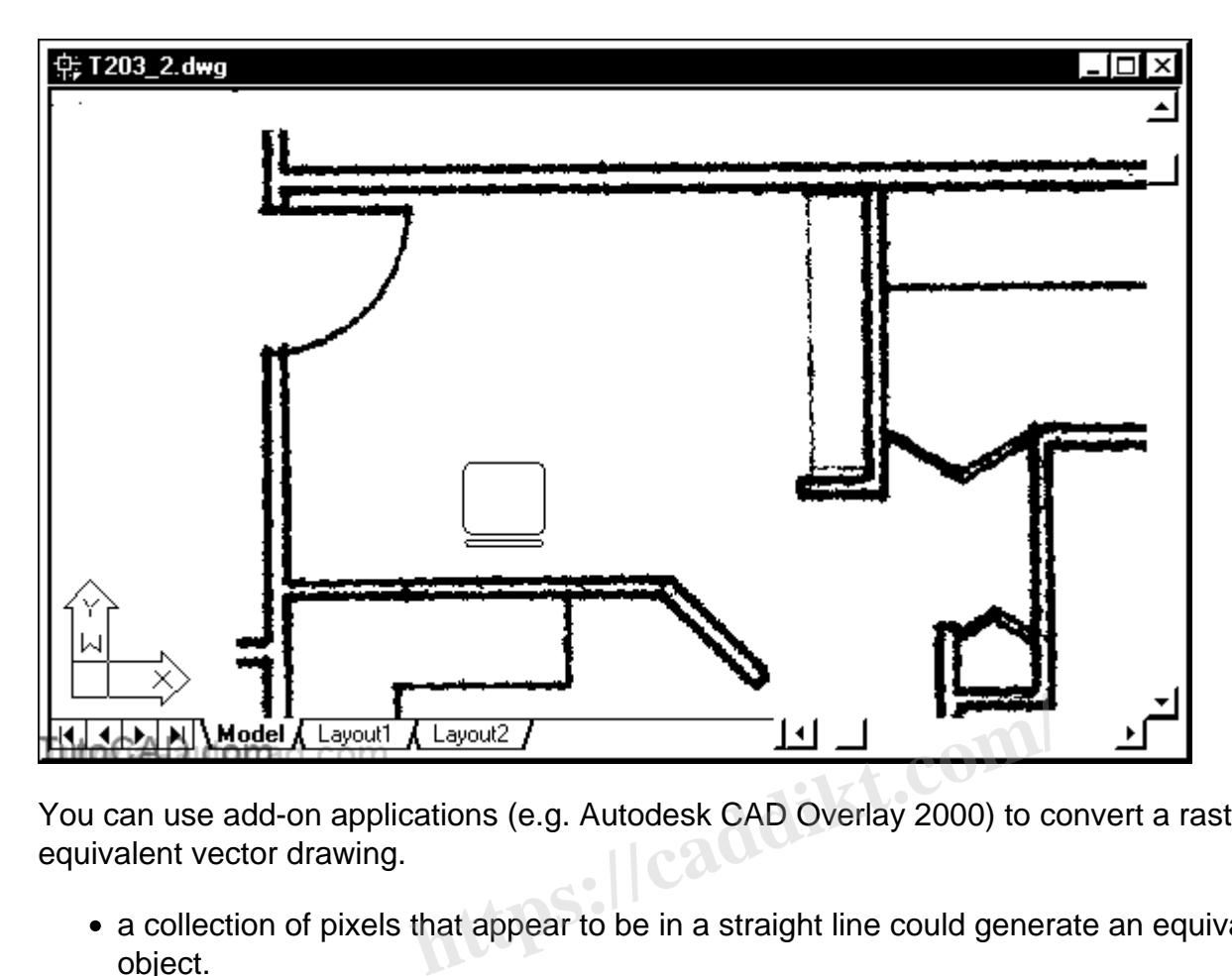

You can use add-on applications (e.g. Autodesk CAD Overlay 2000) to convert a raster image into an equivalent vector drawing.

- a collection of pixels that appear to be in a straight line could generate an equivalent vector LINE object.
- a collection of pixels that appear to be in a circular form could generate an equivalent vector CIRCLE object, etc..

You may have to experiment to yield a suitable drawing that matches a raster image

- but the advantage of being able to edit the resulting vector objects may be well worth your effort
- file sizes are much smaller and it would be much easier than manually redrawing an entire image using vectors in AutoCAD.

14) **Save** the changes to the current drawing and **Close** the file.